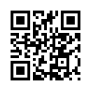

# How to Enter Disneyplus.com login begin 8 digit Code

In this article, we will discuss what exactly Disney Plus is and How do I get Disney Plus on Your smart TV via Disneyplus.com/begin.

Today, the majority of material is from the enormous Disney library of already-released films and series. This includes newer material as well as Disney classics that are directly available downloaded from Disney Vault. Of of course, original content is also part of the plan, and there are really plenty of great exclusives to be found here - including the hugely popular Star Wars show, The Mandalorian.

For now, most of the content comes from an enormous library of Disney shows and movies and includes brand new content as well as Disney oldies straight from the Disney Vault. Of course, the primary content is also included in the program, and there are many original shows available, for instance, the immensely popular Star Wars show.

#### **What is Disney Plus?**

Disney Plus (or Disney+) was launched on November 12, 2019, is a streaming platform as well as a television network that is owned by Disney. The current bundles of service also connect platforms owned by Disney (or at least owned interest) services such as ESPN+ and Hulu. Streamers can find an abundance content from Disney, Pixar, Marvel, Star Wars, and even National Geographic content stretching across the decades of TV and theatrical releases.

Disney+ will be a much more practical and extensive replacement to **[Disneyplus.com](https://justpaste.it/redirect/71480/https%3A%2F%2Fdisneypluscombeginn.com%2F) [Begin](https://justpaste.it/redirect/71480/https%3A%2F%2Fdisneypluscombeginn.com%2F)** prior Disney Now service, which included diverse Disney shows (mostly targeted at the children) as well as requiring a TV subscription for the majority of its programming.

#### **How to get Disney plus on My TV**

The most straightforward way to access this Disney + app is still through downloading the application, that gives you access to the full library. However, the process of you must download it. The Disney+ application depends largely on the kind of TV you own. This guide will walk you through the steps of downloading this Disney+ app on Samsung, Sony, LG, and Philips Smart TVs.

Downloading The Disney+ app on Your Samsung Smart Television

The easiest method of downloading this Disney+ app on this TV is to use the built-in app screen. This can be done by following a few simple steps.

- Through the Disney+ website Sign up on the Disney+ website. Disney+.
- Ensure your TV connects to the Internet.
- The Apps icon is located on the home screen. This is usually done by scrolling to left.
- Enter 'Disney+' in the box for search.
- Click the Disney+ icon and select "add to home" to install the application.
- Log into the application and sign into the application using your credentials.

#### **How Do I Create Disney+ Account?**

- Use the most recent version of an internet browser, navigate to the site disneyplus.com/begin or disneyplus.com start for more details.
- After that the SIGN UP button should be clicked.
- Your email address and password are required prior to you can continue.
- Fill in all the information of your billing details.
- Now is the time to sit back and watch some of your most loved television shows!
- It is now time to start viewing Disney Plus and start clicking the Start Watching button following the disneyplus.com start steps.

## **The steps to activate Disney plus on your smart TV**

- Connect your device to the internet and start to launch Disney Plus app. After that, you'll be asked to choose whether you're already members of Disney Plus.
- Select "Yes" if you have a current Disney Plus account. Select "No" if you don't already have an account. Follow the steps to create your own account.
- At the end of the page, you will receive a unique code which you can use in order to turn on your phone. Write it down or leave on the screen until you have completed the following steps.
- Visit Disneyplus.com/start in your web browser on your computer or tablet. Select "Activate Code," or the "Have an activation code?" button to continue. Click on Continue. You'll be asked for a sign-in in to your Disney Plus account.
- On the next screen Enter the 8-digit code supplied in step 1 and press on the "Continue" button.
- There will be an "Activation is complete" message. Now you can watch Disney movies and TV shows in a flash.

## **How to Watch Disney plus on Apple TV?**

- Then download your Disney Plus app from the Apple TV App Store.
- Log into The Disney Plus app on your Apple TV home screen
- If you've already created your profiles already, simply choose your profile using the options on screen. There are a myriad of classic Disney favorites, starting with Mickey and Friends characters to Star Wars and much more.
- Select the genre of the show you'd like to see. Select the movie or TV show. And enjoy!

## **How to Activate Disney Plus On Samsung Smart TV To activate Disney Plus on a Samsung Smart TV:**

- You can start (or download and begin) to download the Disney Plus app on your Samsung Smart TV.
- A code for activation appears at the top of your screen.
- Go to **[disneyplus.com/begin](https://justpaste.it/redirect/71480/https%3A%2F%2Fdisneypluscombeginn.com%2F)** on a web browser using a computer or mobile device.
- Enter the code visible at the Samsung TV that you want to activate. Press "Submit".

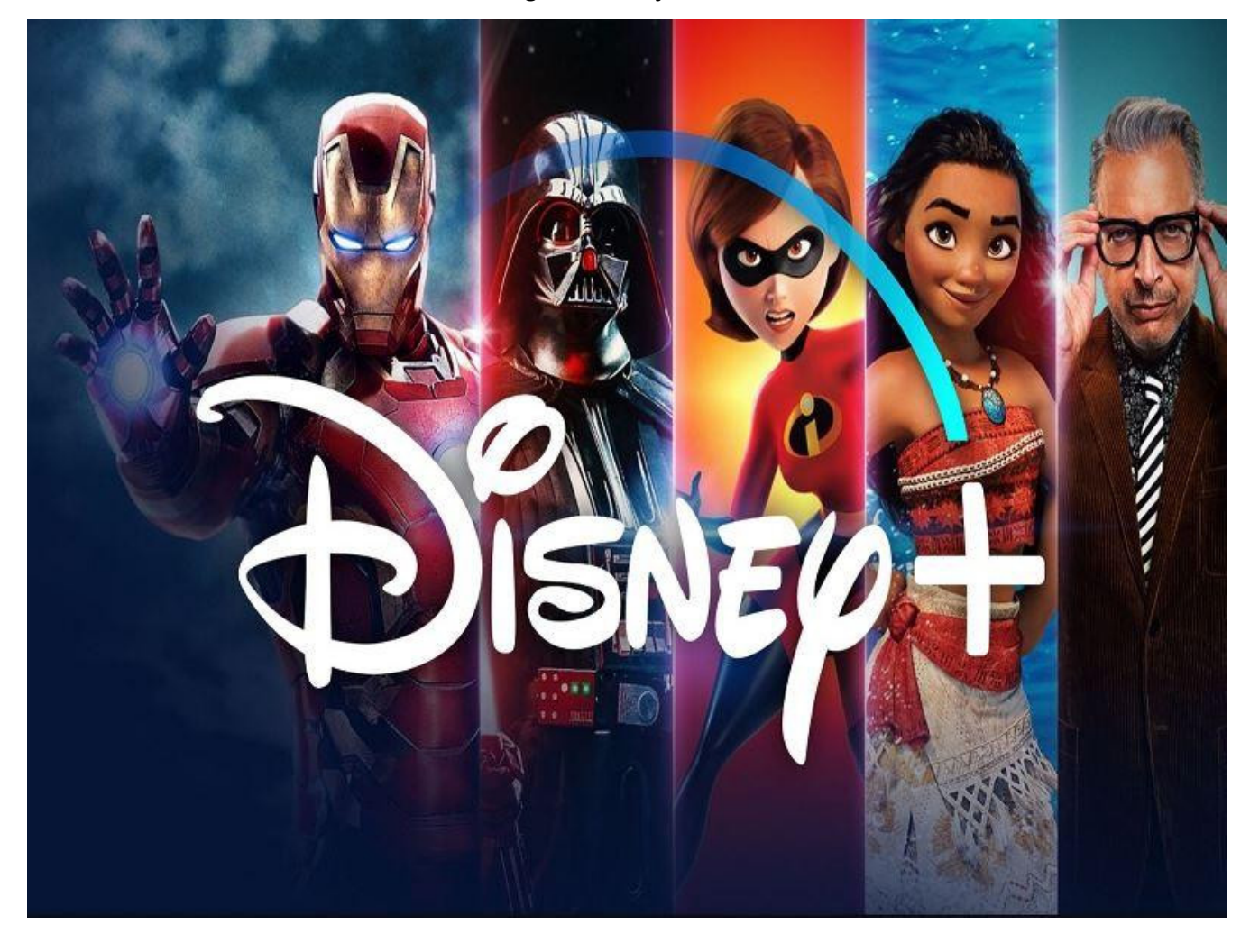